# **TECHNICAL MANUAL**

# **BHK-MG 40 WATT (1/2 RACK) BHK-MG 200 WATT (FULL RACK) VISA INSTRUMENT DRIVER**

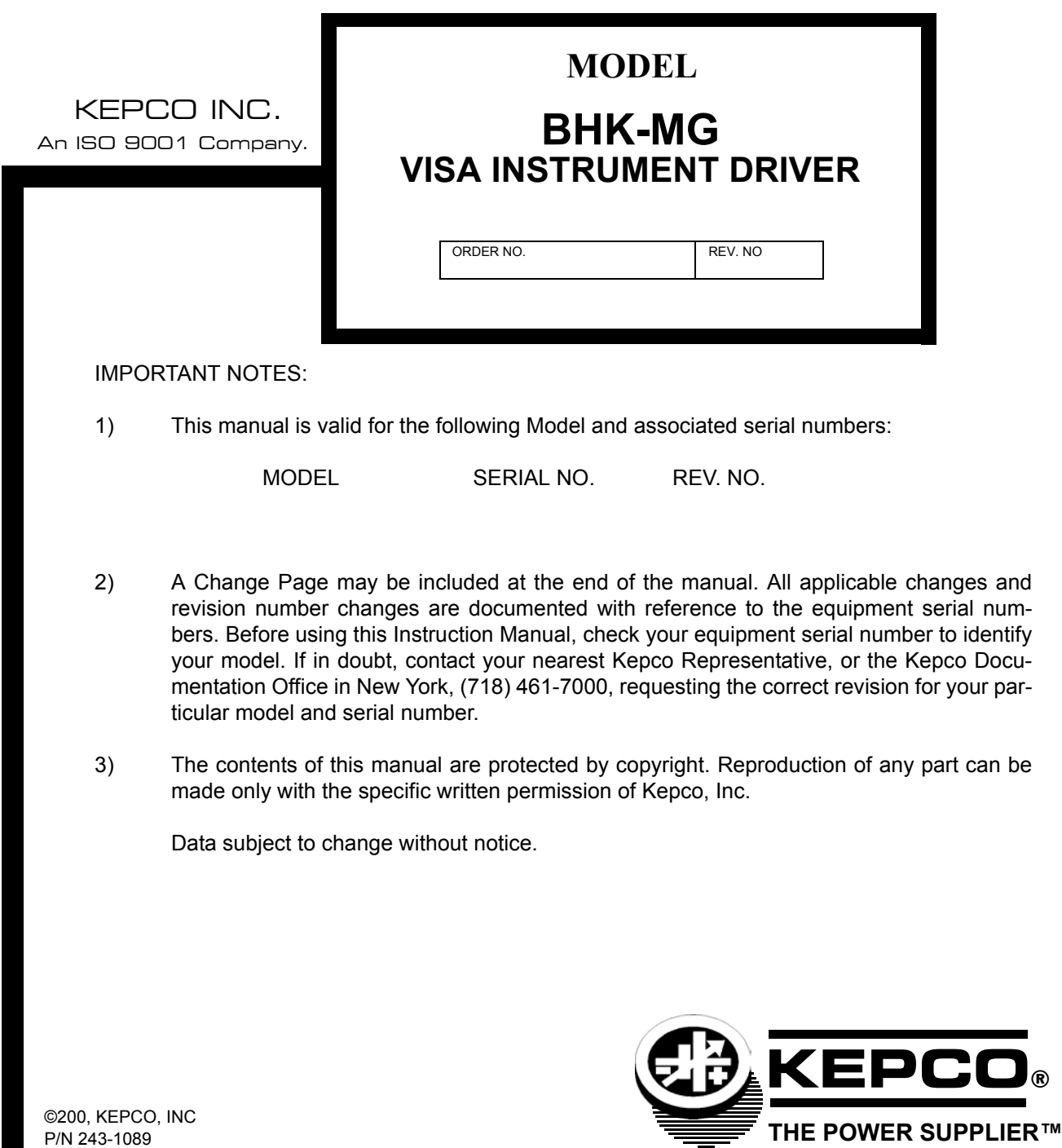

KEPCO, INC. ● 131-38 SANFORD AVENUE ● FLUSHING, NY. 11352 U.S.A. ● TEL (718) 461-7000 ● FAX (718) 767-1102 email: hq@kepcopower.com ● World Wide Web: http://www.kepcopower.com

# **BHK-MG 200 WATT (FULL RACK) AND 40 WATT (1/2 RACK) VISA INSTRUMENT DRIVER**

The VISA instrument driver supplied with the BHK-MG 200 Watt (Full Rack) and 40 Watt (1/2 Rack) Power Supply is provided to simplify programming with a VISA compatible GPIB controller. The latest driver can be downloaded from the Kepco website (http://www.kepcopower.com/drivers.htm). The driver includes the source code (C) for all VISA functions (kp\_BHK.c).

Since the software drivers supplied by Kepco are VISA compliant, they require the installation of the proper VISA driver from your GPIB card supplier. The Kepco website (http://www.kepcopower.com/drivers.htm) provides links to various vendor sites for these drivers.

#### **1. VISA INSTRUMENT DRIVER FUNCTIONS**

Kepcoís BHK-MG VISA instrument driver provides programming support for Kepcoís BHK-MG 40 Watt (1/2 Rack) Series Power Supplies (VISA I/O). It contains functions for opening, configuring, taking measurements from, test, calibration and closing the instrument. To successfully use this module, the instrument must be connected to the GPIB and the GPIB address supplied to the initialize function must match the GPIB address of the instrument.

Table [1](#page-2-0) lists the functions that are available.

<span id="page-2-0"></span>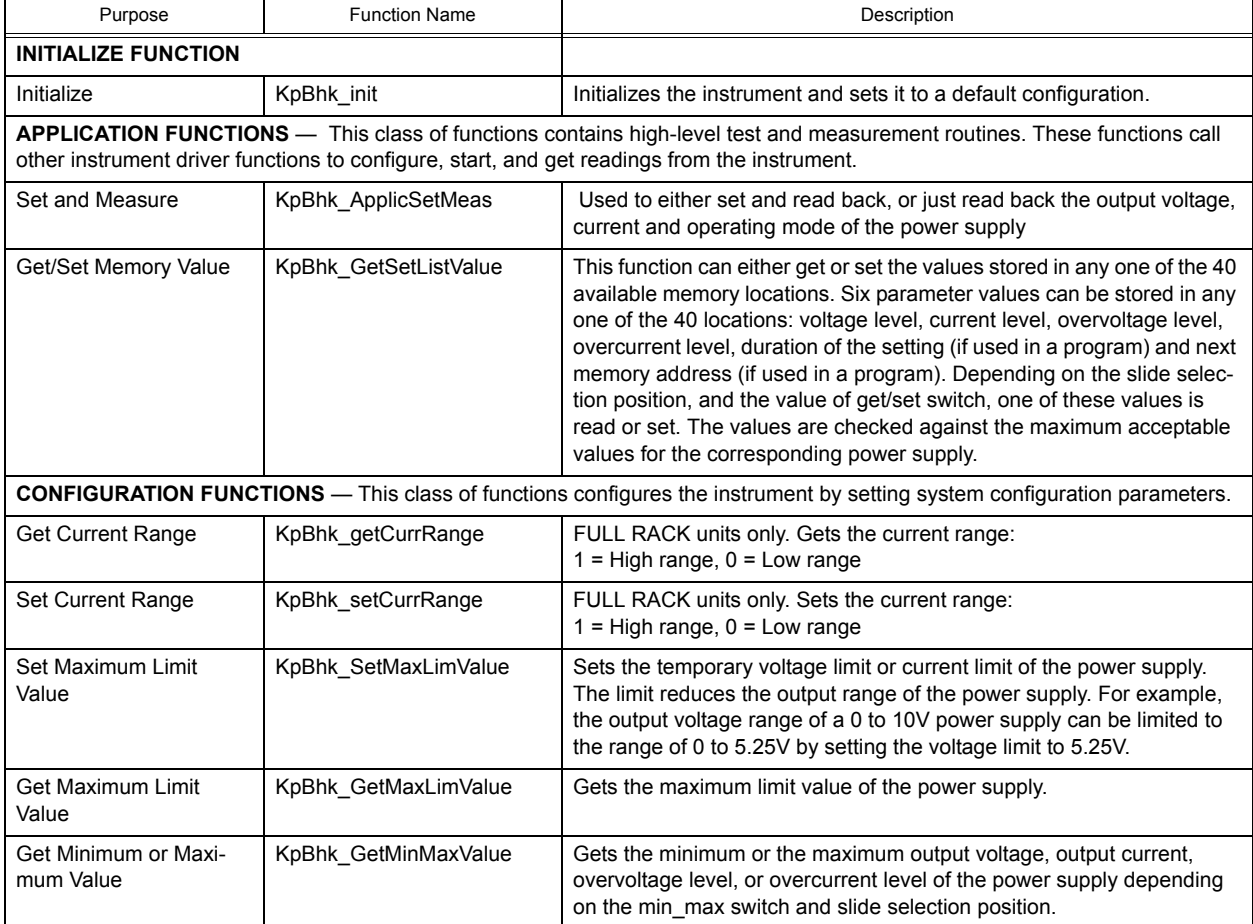

#### **TABLE 1. BHK-MG VISA DRIVER FUNCTIONS**

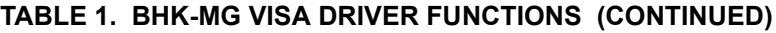

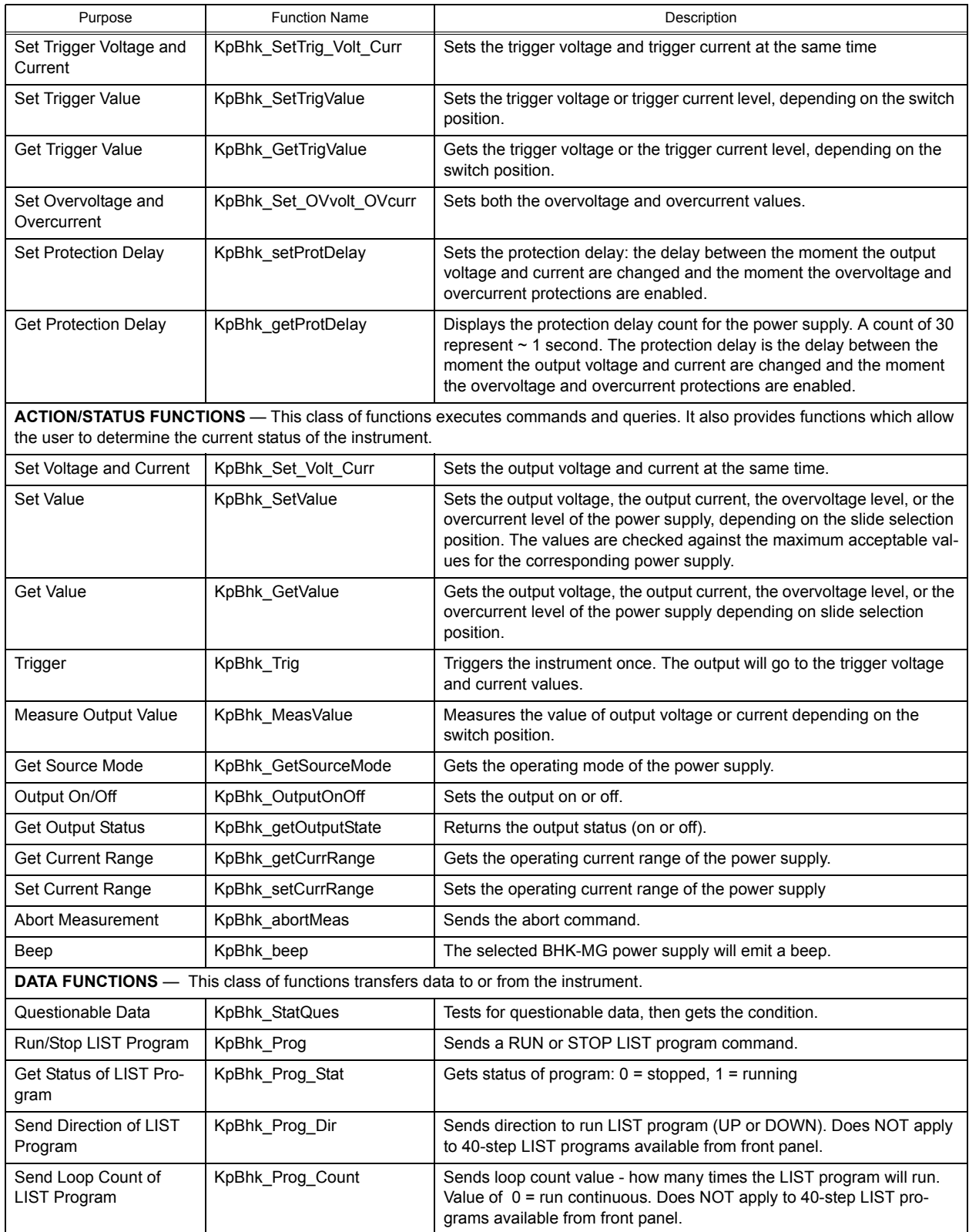

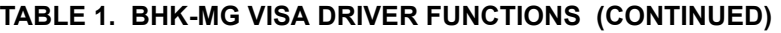

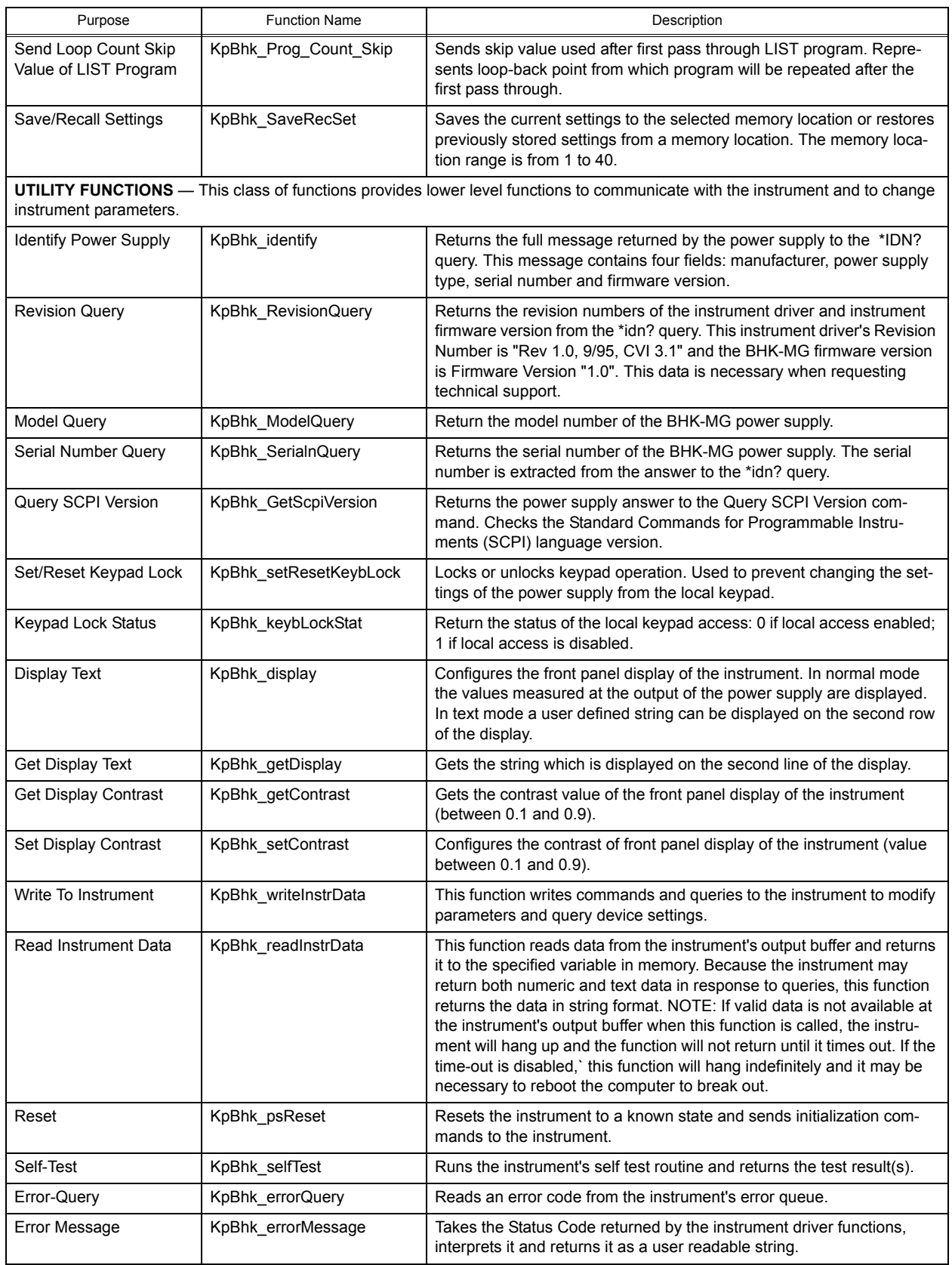

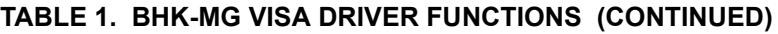

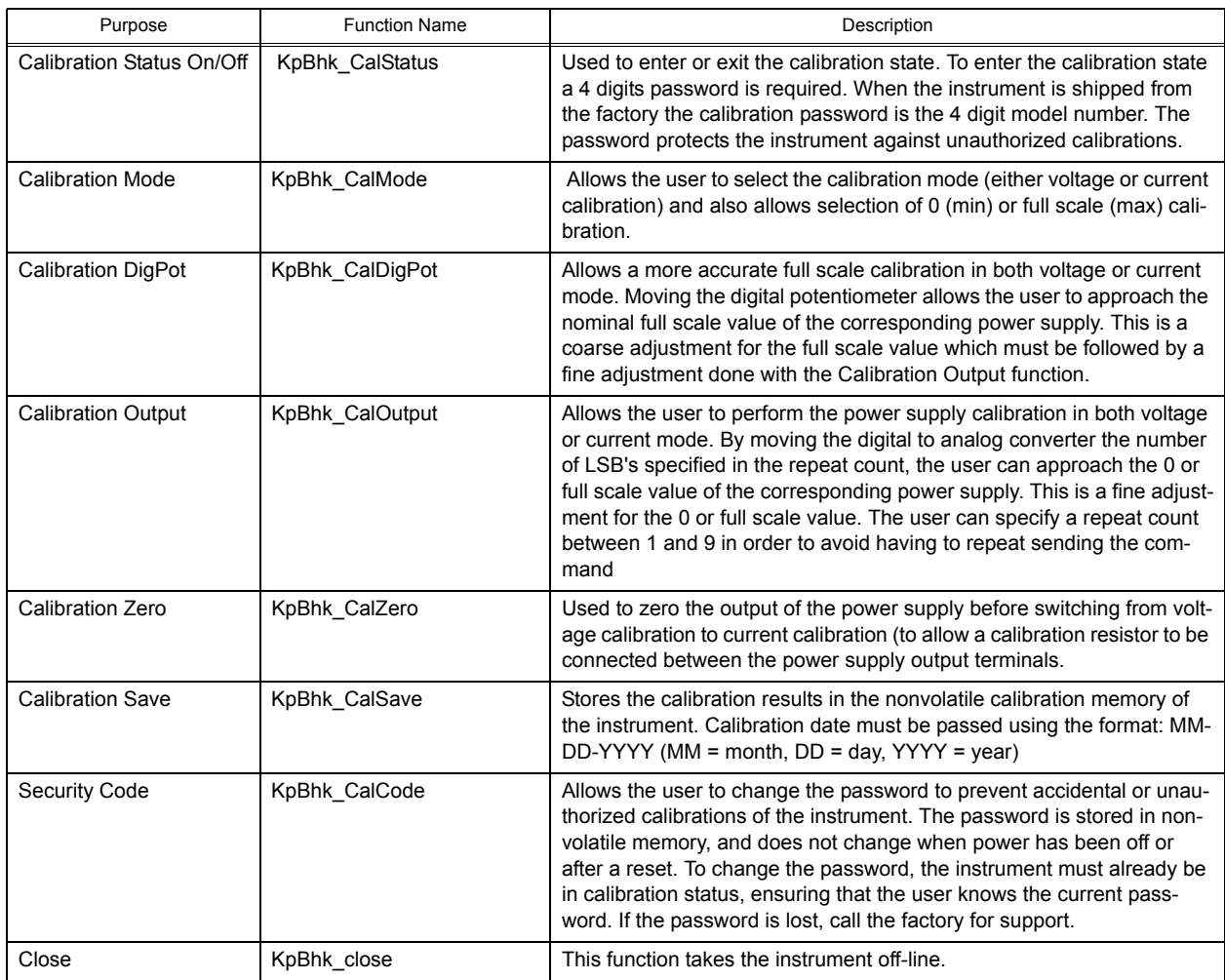

## **TABLE 2. FACTORY DEFAULT CALIBRATION PASSWORDS**

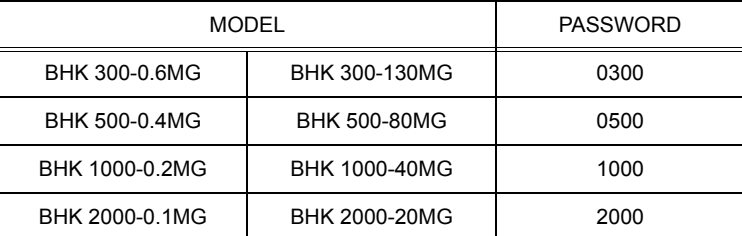

## **2. DEMONSTRATION PROGRAM USING THE VISA DRIVER**

The demonstration program is intended to illustrate the use of the VISA functions included with the BHK-MG power supply. The demonstration program is installed under Windows by running SETUP.EXE. The program as written presents a virtual front panel for control of a single BHK-MG Power Supply.

The following paragraphs describe the windows and the associated controls and indicators provided with the demonstration program. For additional details regarding operation of the BHK-MG, refer to the operating instructions for local and remote mode found in the associated Technical Manual for the BHK-MG 40 Watt (1/2 Rack) or 200 Watt (Full Rack) Series.

#### **2.1 GPIB SETUP**

After the program is installed, double click on BHK-CTRL.exe to run the program.When the GPIB Setup window opens, enter the GPIB address of the BHK power supply to connect to the VISA interface. If the power supply type is correct, the Continue button will open the Main Panel (Figure [2](#page-6-0)).

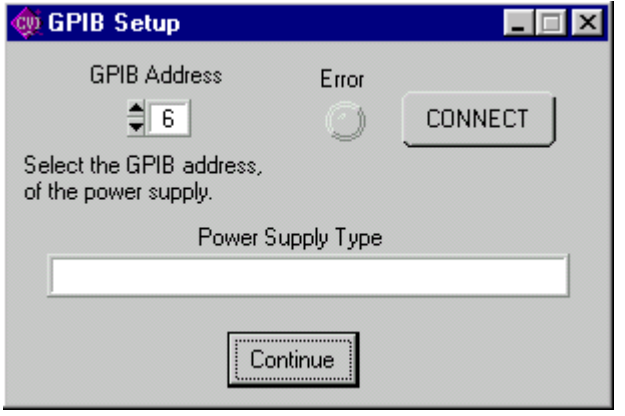

**FIGURE 1. GPIB SETUP WINDOW**

. Once you are connected, you will see the Main Panel (Figure [2](#page-6-0) for 1/2 Rack, Figure [3](#page-7-0) for Full Rack).

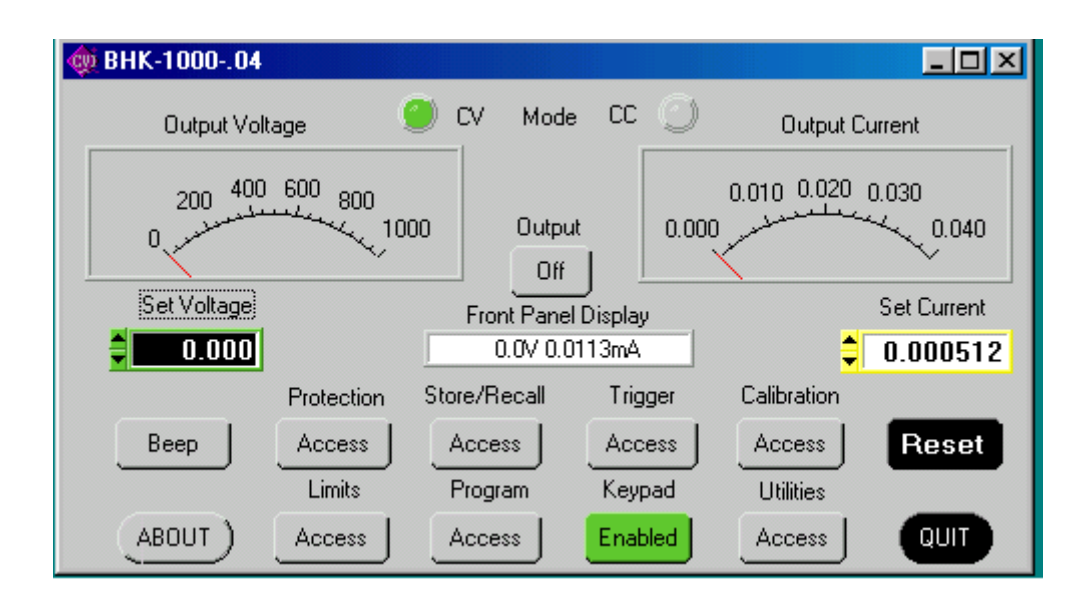

<span id="page-6-0"></span>**FIGURE 2. MAIN PANEL WINDOW (!/2 RACK)**

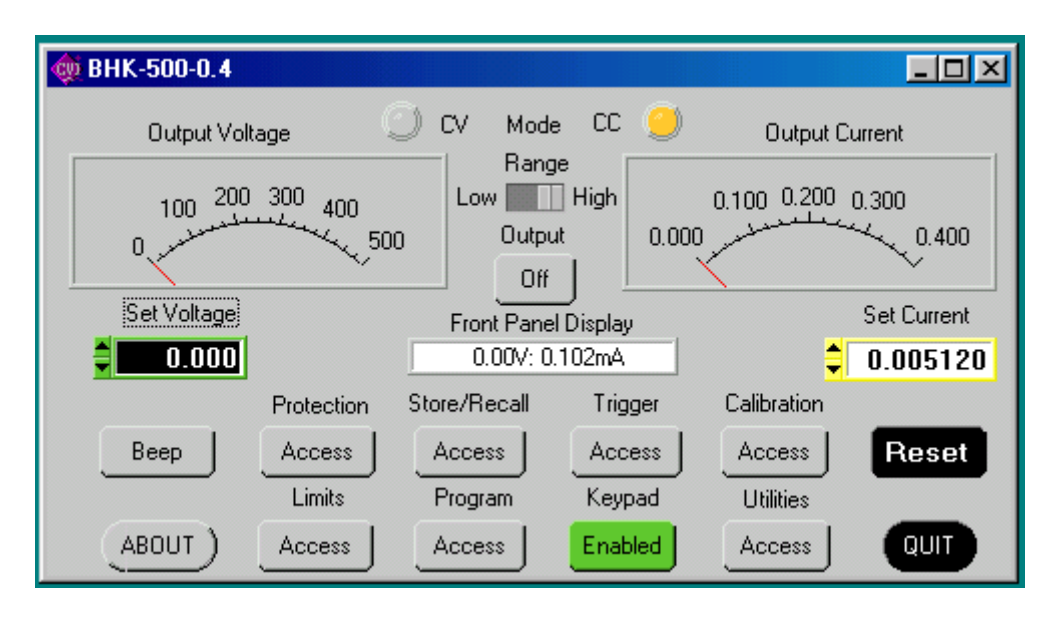

**FIGURE 3. MAIN PANEL WINDOW (FULL RACK)**

#### <span id="page-7-0"></span>**2.2 MAIN PANEL**

The main panel window allows access to all power supply parameters without having to execute local controls and read the corresponding display. The main panel is a real-time display of output values and programmed parameters. All functions are available from the main panel.

The operating mode (CV or CC); Mode indicators light to indicate whether the power supply is operating in either CV (constant voltage) or CC (constant current) mode.

The analog meters read actual output voltage and current; Two windows beneath the meters are provided to enter voltage and current setpoints.

2.2.1 (FULL RACK ONLY) The **Range** switch selects the current range, either High or Low.

2.2.2 The **Output** button applies the programmed settings to the output terminals when set to ON or keeps the output voltage at zero and current at minimum when set to OFF.

2.2.3 **Set Voltage** and **Set Current** windows are used to program the output voltage and current for the unit; settings can be changed either by clicking on the arrows to the left of the display window, or by using the mouse to highlight the setting, then typing in the new value.

2.2.4 The **Protection** button opens the Protection Window (Figure [4\)](#page-7-1) which allows changing of the overvoltage and overcurrent settings.

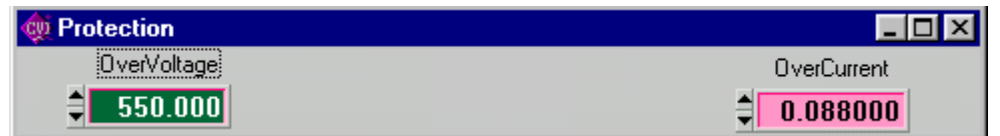

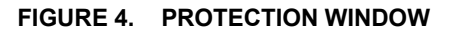

<span id="page-7-1"></span>2.2.5 The **Store/Recall** button displays the Store/Recall window (Figure [5w](#page-8-0)hich can be used to store or recall up to 40 different power supply settings. After selecting a location, the Store button saves the following power supply settings. Voltage Setpoint, Current Setpoint, and Output On/Off status. Whenever the same location is selected, the Recall button restores the saved settings.

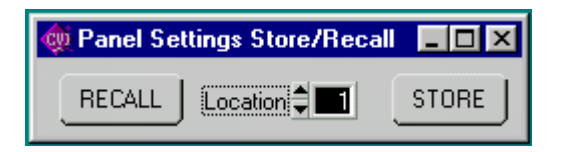

**FIGURE 5. STORE/RECALL WINDOW**

<span id="page-8-0"></span>2.2.6 The **Trigger** button opens the Trigger window (Figure [6\)](#page-8-2) which allows setting of trigger voltage and current values. Clicking the Trigger button within the Trigger window causes the power supply output to be programmed to the settings stored in the Trigger Voltage and Trigger Current displays. .

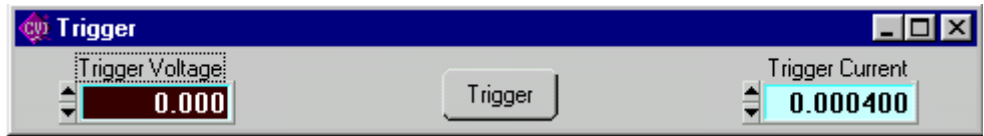

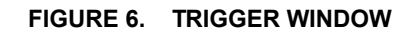

<span id="page-8-2"></span>2.2.7 The **Calibrate** button The **Calibrate** button opens the Calibration Window (Figure [7\)](#page-8-1), and is used to recalibrate the unit (see Section 4 of the BHK Technical Manual).

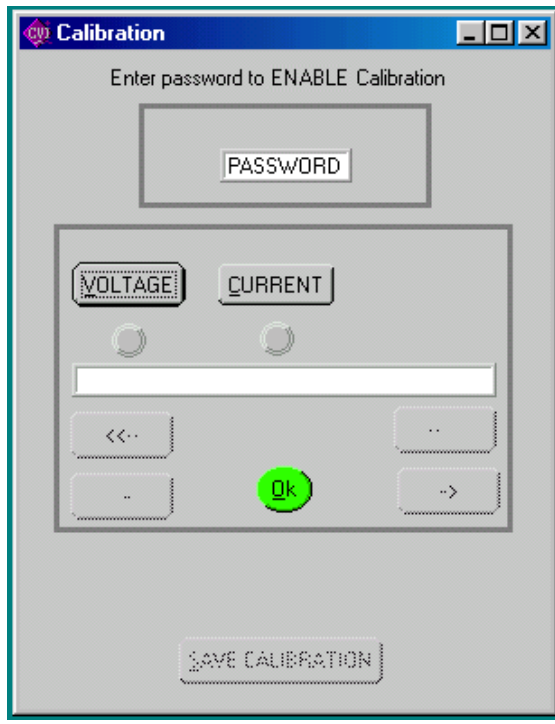

Calibration  $\Box$ o $\mathbf{x}$ Enter password to ENABLE Calibration PASSWORD High Range Low Range VOLTAGE **CURRENT CURRENT** Í  $\cup$ Í  $\ddotsc$ <<..  $\underline{\mathsf{Q}}\mathsf{k}$ -> SAME CALIBRATION

<span id="page-8-1"></span>**FIGURE 7. CALIBRATION WINDOW (HALF RACK) FIGURE 8. CALIBRATION WINDOW (FULL RACK)**

2.2.8 The **ABOUT** button displays the model, serial number, calibration date, firmware version number and driver version number. Click OK to close the window

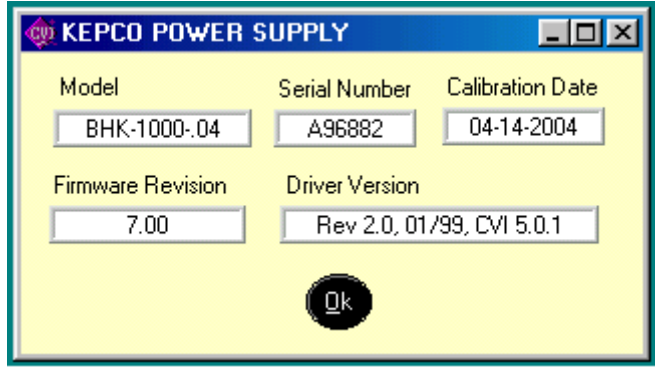

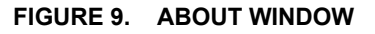

2.2.9 The **Limits** button opens the Limits window (Figure [10\)](#page-9-1).

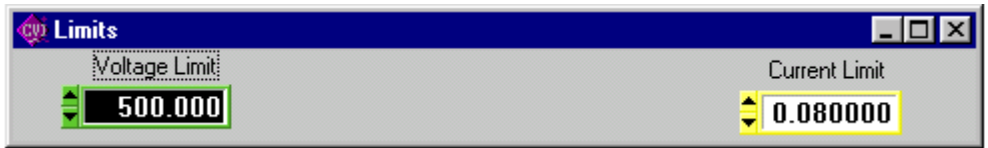

**FIGURE 10. LIMITS WINDOW**

<span id="page-9-1"></span>2.2.10 Running or generating a program (pattern) is accomplished by clicking the **Program** button on the Main Panel, opening the Program Lists window (Figure [11\)](#page-9-0). Programs can either be defined point-by-point using the **Pattern Generator Open** button, or by using the **Pattern Import File Select** button to import a file containing the program parameters.

2.2.10.1 The **Pattern Generator Open** button opens the Pattern Generation Window (Figure [13](#page-10-0)); the **Pattern Execution Open** button opens the Pattern Execution window (Figure [14\)](#page-13-0).

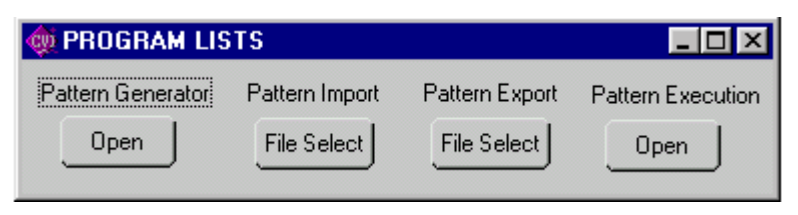

**FIGURE 11. PROGRAM LISTS WINDOW**

<span id="page-9-0"></span>2.2.10.2 Patterns can be imported in comma-delineated text format using the **Pattern Import File Select** button (Figure [11\)](#page-9-0). The format, showing a single data point, is illustrated in Figure [12](#page-10-1) and defined as follows:

2.2.10.3 The first line is a header, that defines columns (separated by commas) with a corresponding parameter. The column with a "C" or "c" is defined as Current, "V" or "v" is defined as voltage, "D" or "d" is defined as Dwell Time followed by (CR,LF). The second line defines the first data point, with data separated by commas (in the same order as defined by the header), followed by (CR,LF). Additional data lines define additional data points. The EOF defines the end of the pattern. A pattern produced using the Pattern Generation window (Figure [13](#page-10-0)) can be saved in this format using the **Pattern Export File Select** button.

```
Current,Voltage,Dwell(cr,lf)
1.0123E+02,3.600E+02,1.0E-02(cr,lf)
(eof)
```
#### **FIGURE 12. FORMAT FOR TYPICAL COMMA-DELINEATED PATTERN GENERATION FILE**

<span id="page-10-1"></span>2.2.10.4 The Pattern Generation window (Figure [13](#page-10-0)) allows a user-specified program of up to 250 points to be generated. This method of generating complex patterns, allows rigorous testing of a UUT (Unit Under Test), within the boundaries determined by the power supply and the load conditions.

2.2.10.5 The **GENERATED POINTS** window shows the number of points currently included in the list for each of the three parameters, CURRENT, VOLTAGE and DWELL. The **CLEAR LISTS** button clears all points in the list (individual points can be edited, but not deleted once they have been added).

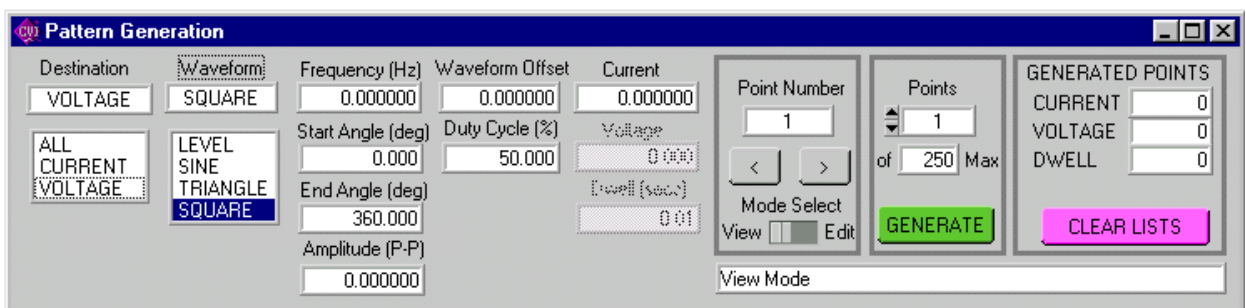

#### **FIGURE 13 PATTERN GENERATION WINDOW**

- <span id="page-10-0"></span>2.2.10.6 There are three choices for **DESTINATION**: ALL, CURRENT or VOLTAGE.
	- ï Destination of **ALL** means that all three parameters, CURRENT, VOLTAGE and DWELL must be entered for each point. CURRENT and VOLTAGE must be within the operating range of the Model settings in effect, otherwise they must be within the rated maximum values of the power supply. DWELL, the amount of time that the programmed parameters will be in effect, can be set to any value from 0.01 to 655.36 seconds.
	- ï Destination of **CURRENT** or **VOLTAGE** means that a waveform must be selected. The three waveform choices are SINE, TRIANGLE and SQUARE. Waveforms may consist of a single segment, or multiple segments, each defined separately (see PAR. [2.2.10.9](#page-11-0) for details).
	- NOTE: The values chosen for Amplitude and Waveform Offset must be within the limits established by the Protection and Model settings windows.

2.2.10.7 With the **MODE SELECT** switch set to VIEW, the parameters for each point can be viewed, but not changed. The values displayed apply to the point indicated in the **Point Number** window. Use the **<** and **>** buttons to navigate through the list or enter a number directly in the **Point Number** window and press ENTER on the computer keyboard to get to a specific point. By changing the **MODE SELECT** switch to **EDIT**, values for existing points can be changed by entering a new value for any of the parameters.

2.2.10.8 As an example, if a five point list was to be entered, where all the values were the same except the voltage, the list could be initially generated by specifying 5 points (which will all be identical), then setting the **MODE SELECT** switch to EDIT and using the **<** and **>** buttons to view and edit the voltage for each point

<span id="page-11-0"></span>2.2.10.9 **Complex Pattern Generation.** When the **Destination** is set to CURRENT or VOLTAGE, the pattern generator window (Figure [13\)](#page-10-0) can be used to produce a complex waveform. The complex output is built by adding segments from each of the four basic waveform types: LEVEL, SINE, TRIANGLE or SQUARE. Each time the GENERATE button is clicked, the waveform selected is generated using the number of points specified in the **Points Window**. Setting **Destination** set to CURRENT produces a current waveform; a **Destination** of VOLTAGE produces a voltage waveform.

2.2.10.9.1 The SINE, TRIANGLE and SQUARE waveform types are defined by the following parameters ):

- Frequency (Hz) Determines the dwell time of the waveform segment by  $1/F$  (Hz) = Time (sec).
- Start Angle (deg) Integer from 0 to 360 The starting point for the waveform segment (e.g., to start a sine wave at max positive excursion, the start angle = 90, to start at max negative excursion, start angle = 270).
- End Angle (deg) Integer from 0 to 360 The ending point of the waveform segment. E.g., for a negative half cycle of a sine wave, the start angle  $= 180$ , end angle  $= 360$ .
- Amplitude (p-p) The peak to peak amplitude of the *complete* waveform segment. E.g., if you want a positive sine wave half cycle (start angle = 0, end angle = 180) from 0 to 15V, the p-p amplitude for that segment must be set to 30V.
- Waveform offset The d-c level on which the waveform rides. If the negative excursion of the waveform is used, the waveform offset must be sufficient to prevent the output from going below zero, otherwise an error will result when Program RUN is attempted. E.g., if you want a full 15V p-p sine wave cycle (start angle = 0, end angle = 360) from 10 to 25V, the p-p amplitude =15, and the offset must be set to 17.5V (if the offset = 0 an error is produced when Program RUN is attempted because the negative half cycle would require a negative voltage.
- Current (If VOLTAGE destination) or Voltage (if CURRENT destination) establishes the output current for a voltage waveform, or the output voltage for a current waveform.

2.2.10.9.2 When the segment parameters have been entered, pressing the **GENERATE** button adds the number of points specified in the **Points** window to the list. Note that, particularly in the case of the SINE and TRIANGLE waveforms, the accuracy of the waveshape is affected by the number of points, e.g., a triangle wave produced using 100 points will be close to a true triangle wave, while one produced using 5 points will resemble stair-steps.

2.2.10.9.3 **Pattern Generation, Example 1.** To generate a single cycle of a voltage sine wave comprised of one cycle with an amplitude of 1 volt peak to peak riding on a 28 volt level, a fixed current of 1 mA, and a total duration of 1 second, enter the parameters listed in Table [3.](#page-12-0)

<span id="page-12-0"></span>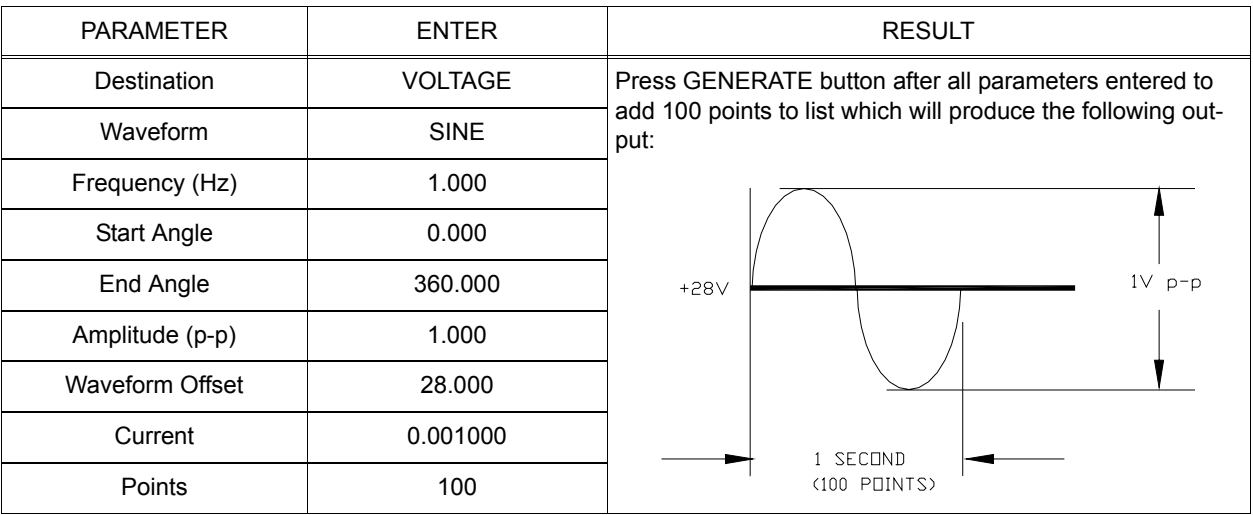

#### **TABLE 3. PATTERN GENERATION, EXAMPLE 1**

2.2.10.9.4 **Pattern Generation, Example 2.** To generate a 100 point voltage complex waveform comprised of 1/4 cycle sine wave and 1/4 cycle triangle wave with an amplitude of 10 volt peak to peak riding on 0 volt level, a fixed current of 1 mA, and a total duration of 1 second, enter the parameters listed in Table [4.](#page-12-1)

<span id="page-12-1"></span>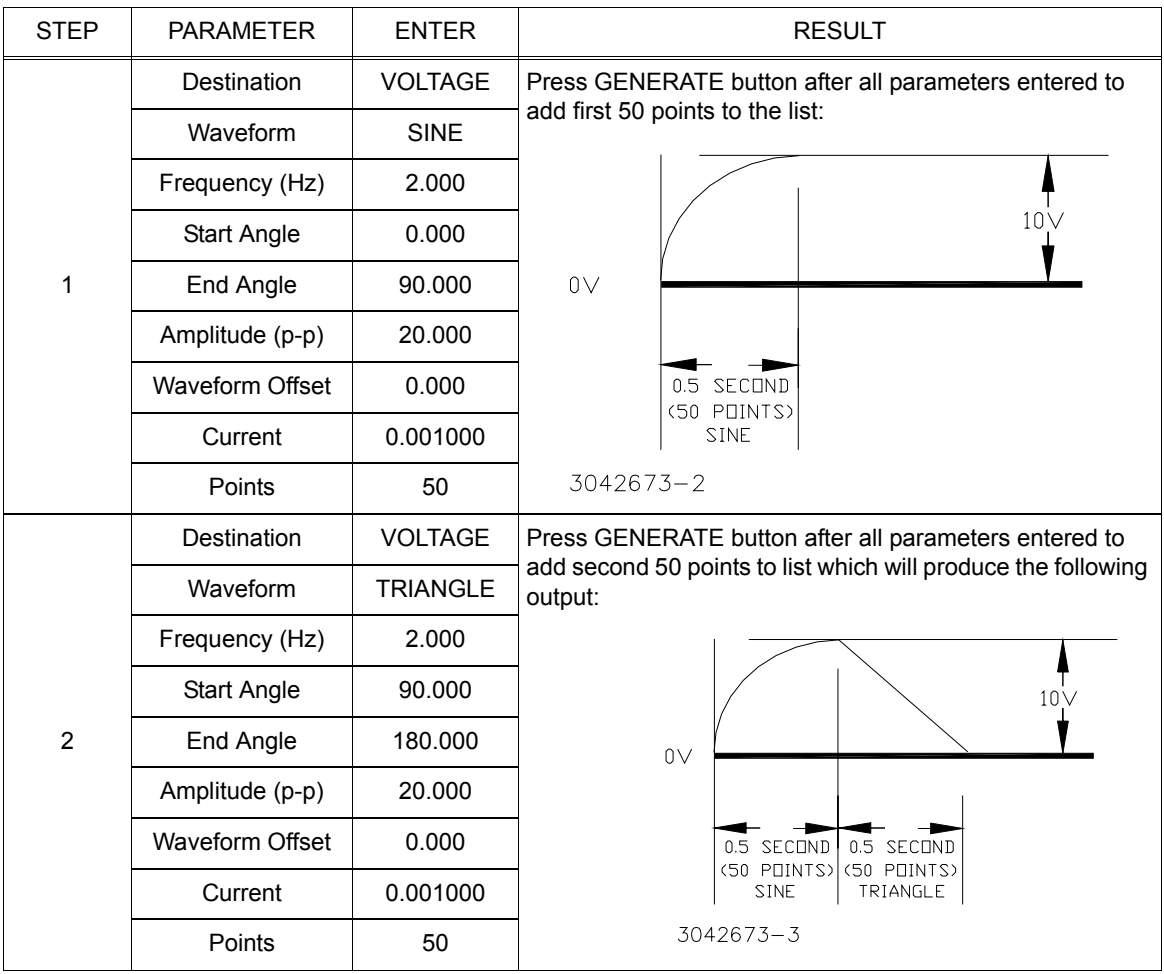

# **TABLE 4. PATTERN GENERATION. EXAMPLE 2**

2.2.10.9.5 By using combinations of the four basic waveform types, complex waveforms can be generated, and repeated using the Pattern Execution window (see PAR. [2.2.11](#page-13-2)) to provide great flexibility in determining the output.

<span id="page-13-2"></span>2.2.11 The Pattern Execution window (Figure [14](#page-13-0)) allows the program established by the pattern generation window to be executed. If the **Loop Direction** is set to UP, the **Loop From** window establishes the point in the loop that will start repeating. For example, if the list is 10 points, and **Loop From** is set to 3, the first 2 points would only be executed once, and the points from 3 to 10 would be repeated the number of times specified in the Loop Count Window. If **Loop Count** is set to 0 the program will run continuously until stopped by the user. The **RUN** button starts the program. While the program is running the **Running** indicator is on and the **RUN** button changes to a **STOP** button used to halt the program. When the program is halted, the unit reverts to the settings in effect prior to issuing the RUN command.

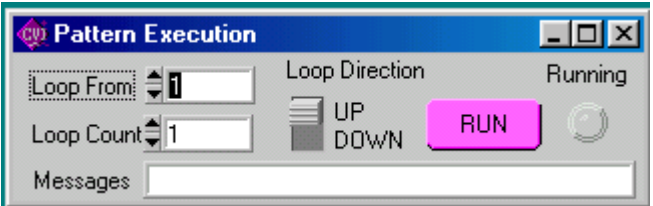

**FIGURE 14. PATTERN EXECUTION WINDOW**

<span id="page-13-0"></span>2.2.12 The **Front Panel** button allows the front panel keyboard to be locked during remote operation.

2.2.13 The **Utilities** button opens the Utilities window (Figure [15\)](#page-13-1). The Calibration Data **Dump** button allows calibration data in hex format to be sent to the host computer via the GPIB. If the correct password is entered, the calibration Data **Restore** button allows the unit to accept previously dumped calibration data and replace the Factory, Working, or Prior calibration.

2.2.14 The **Hardware Test** button tests the validity of system parameters (e.g., CRC).

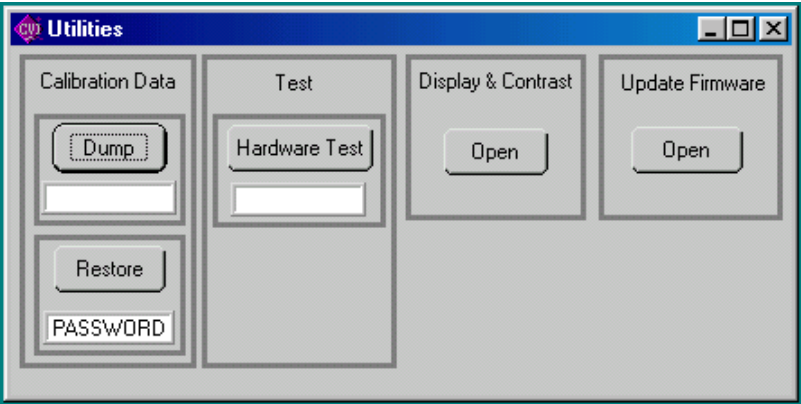

**FIGURE 15. UTILITIES WINDOW**

<span id="page-13-3"></span><span id="page-13-1"></span>The Display **Open** button opens the Display Change window (Figure [16](#page-13-3)) which permits adjustment of contrast display.

| <b>W</b> Display Change |                |
|-------------------------|----------------|
| Contrast                | Display        |
| $\exists$ 0.9           | Normal<br>Text |

**FIGURE 16. DISPLAY CHANGE WINDOW**

2.2.15 The Update Firmware **Open** button opens the Update Firmware window (Figure [17](#page-14-1)) which allows the unit's firmware to be updated with updated information supplied by Kepco.

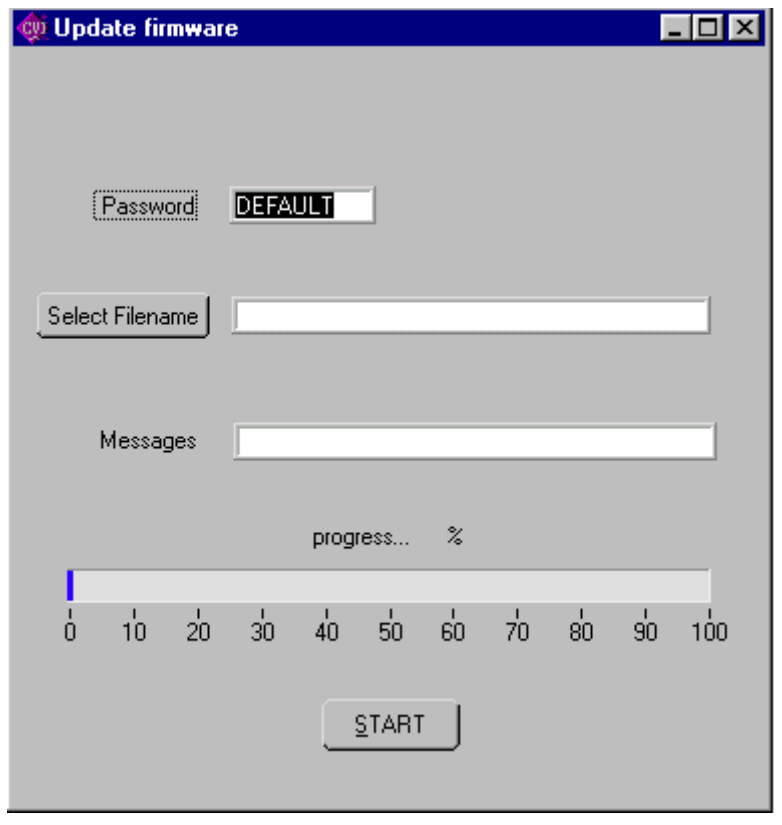

**FIGURE 17. UPDATE FIRMWARE WINDOW**

<span id="page-14-1"></span>2.2.16 The **Reset** button resets the unit to the power up defaults: output voltage and current set to zero, and output off.

2.2.17 The **QUIT** button on the virtual panel (Figure [2](#page-6-0)) is used to exit the sample VISA application.

2.2.18 Once the program is started, actual values of output current and voltage are displayed. If you exit the program while the power supply is still on, the programmed settings in effect at that time are maintained after exiting the program.

<span id="page-14-0"></span>Errors will cause the Power Supply Event Window (Figure [18](#page-14-0)) to open which allows the user an opportunity to correct the error condition and continue or quit the VISA application.

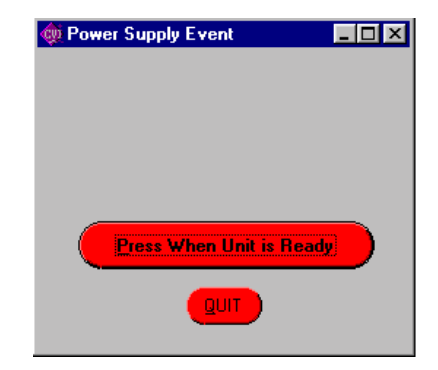

**FIGURE 18. POWER SUPPLY EVENT WINDOW**

#### **3. PROGRAMMING EXAMPLES.**

The following examples show the functions needed to set voltage to 15V, current to 2 Ma and output ON.

#### **3.1 EXAMPLE 1:**

ViByte ps\_type; ViSession BHK\_Session;

Kpbhk\_init ("GPIB0::6", 1, &ps\_type, &BHK\_Session); //init ps Kpbhk\_Set\_Volt\_Curr (BHK\_Session, 15, 0.002); //voltage and current Kpbhk\_OutputOnOff (BHK\_Session, 1); //output on

#### **3.2 EXAMPLE 2:**

ViByte ps\_type; ViSession BHK\_Session;

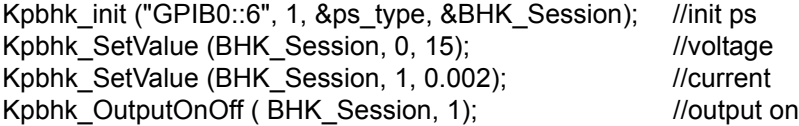